# Unified Communications - VMware-Snapshot-Überprüfung

### Inhalt

**Einleitung** Voraussetzungen Anforderungen Verwendete Komponenten Hintergrundinformationen Suchen nach Snapshots in vSphere Client für UC-Anwendungen Alternative Vorgehensweise zum Überprüfen von Snapshots auf einem virtuellen System

## **Einleitung**

In diesem Dokument wird beschrieben, wie Sie in vSphere Client für Cisco Unified Communications (UC)-Anwendungen nach Snapshots suchen.

## Voraussetzungen

#### Anforderungen

Cisco empfiehlt, dass Sie mit VMware (Virtual Machine-Ware) und vSphere Client vertraut sind. Der Zugriff auf VMware VCenter über den vSphere-Client ist ebenfalls erforderlich.

#### Verwendete Komponenten

Dieses Dokument ist nicht auf bestimmte Software- und Hardware-Versionen beschränkt.

Die Informationen in diesem Dokument beziehen sich auf Geräte in einer speziell eingerichteten Testumgebung. Alle Geräte, die in diesem Dokument benutzt wurden, begannen mit einer gelöschten (Nichterfüllungs) Konfiguration. Wenn Ihr Netz Live ist, überprüfen Sie, ob Sie die mögliche Auswirkung jedes möglichen Befehls verstehen.

## Hintergrundinformationen

VMware-Snapshots werden in UC-Anwendungen nicht unterstützt. Snapshots verursachen alle Arten von Latenz- und Sprachqualitätsproblemen. Sie verursachen außerdem

Festplattenspeicherplatzprobleme, CPU-Spitzen und Probleme bei der Speichernutzung in UC-Anwendungen.

Wenn Sie Probleme mit der Sprachqualität oder mit CPU/Arbeitsspeicher einer UC-Anwendung beheben, die auf einer VMware-Plattform unterstützt wird, müssen Sie zunächst prüfen, ob Snapshots auf dem System vorhanden sind.

### Suchen nach Snapshots in vSphere Client für UC-Anwendungen

Melden Sie sich beim vSphere-Client an, und wählen Sie die virtuelle Maschine (VM) aus, die die UC-Anwendung unterstützt. Klicken Sie auf das Symbol Snapshot Manager (im nächsten Bild rot eingekreist):

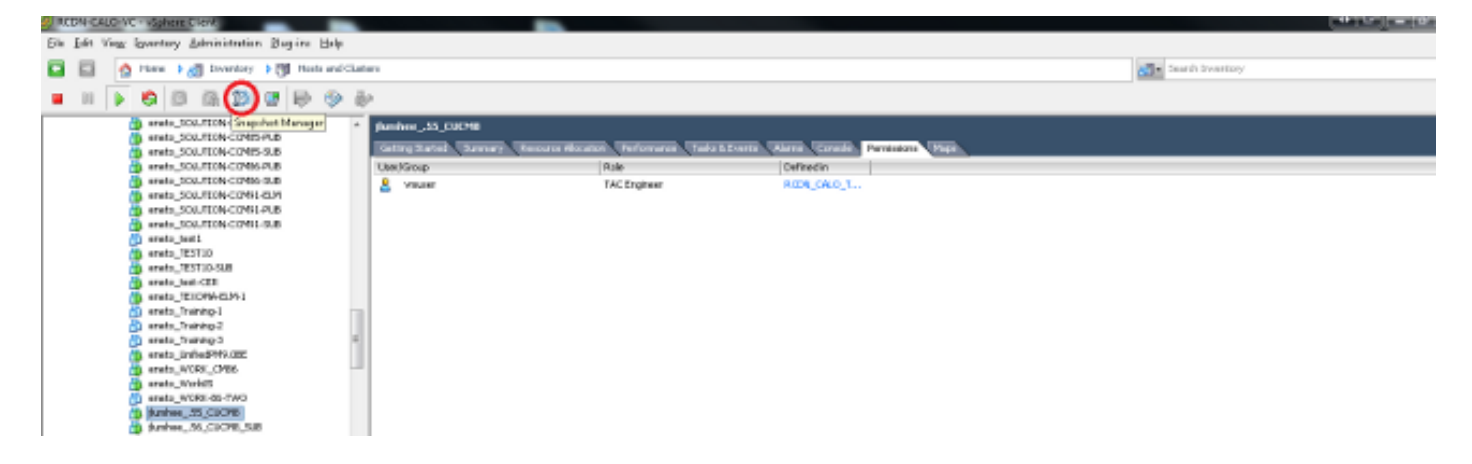

Eine VM, die keine Snapshots ausführt, zeigt das Feld You are here (Sie befinden sich hier) unter dem Hostnamen der VM an.

Das folgende Beispiel zeigt eine VM, die keine Snapshots ausführt:

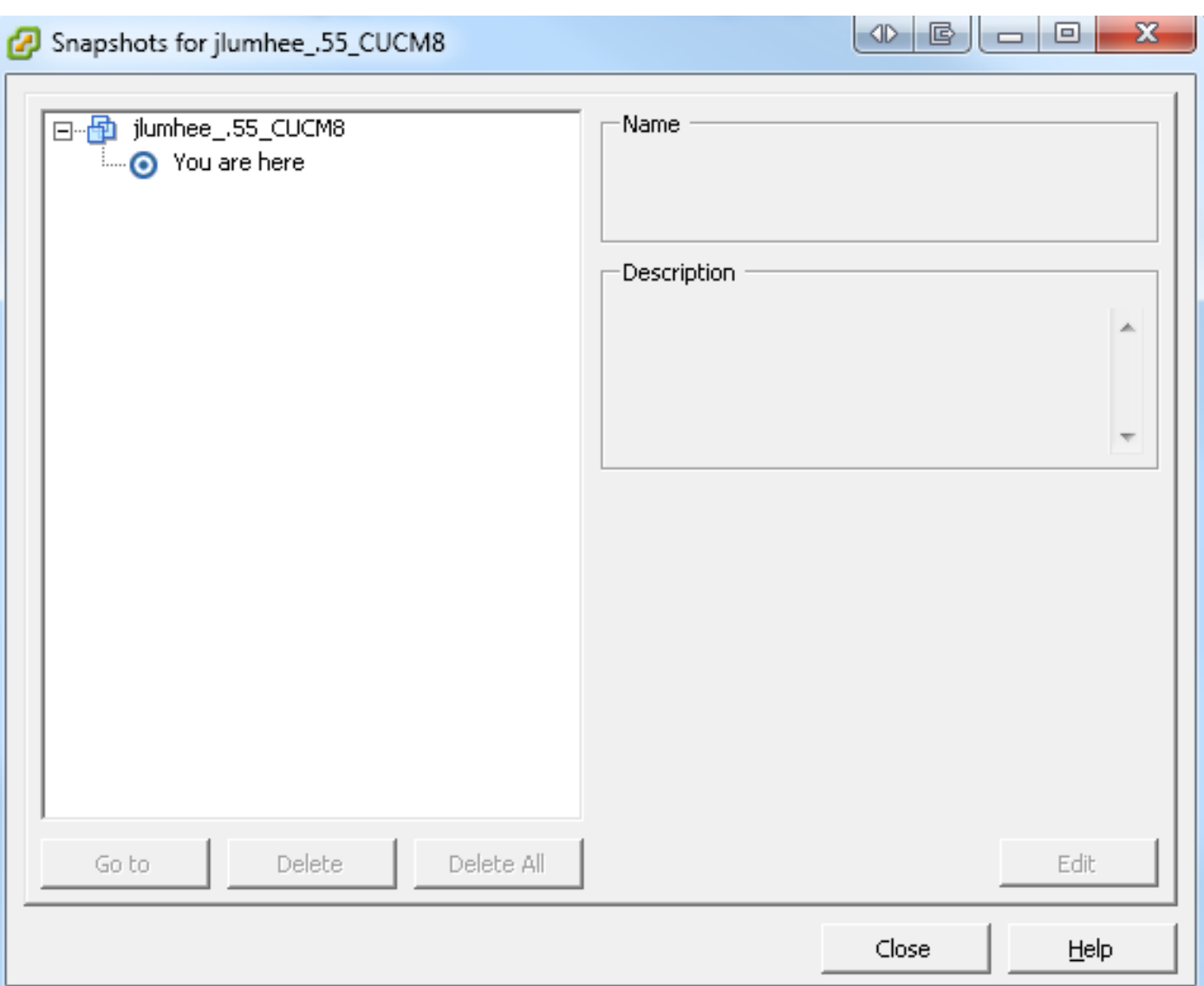

Wenn Snapshots vorhanden sind, wird das Feld You are here (Sie befinden sich hier) zusammen mit den verfügbaren Snapshots angezeigt. Die Snapshots werden entweder oberhalb oder unterhalb des VM-Hostnamens angezeigt.

Das folgende Beispiel zeigt eine VM mit Snapshots:

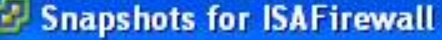

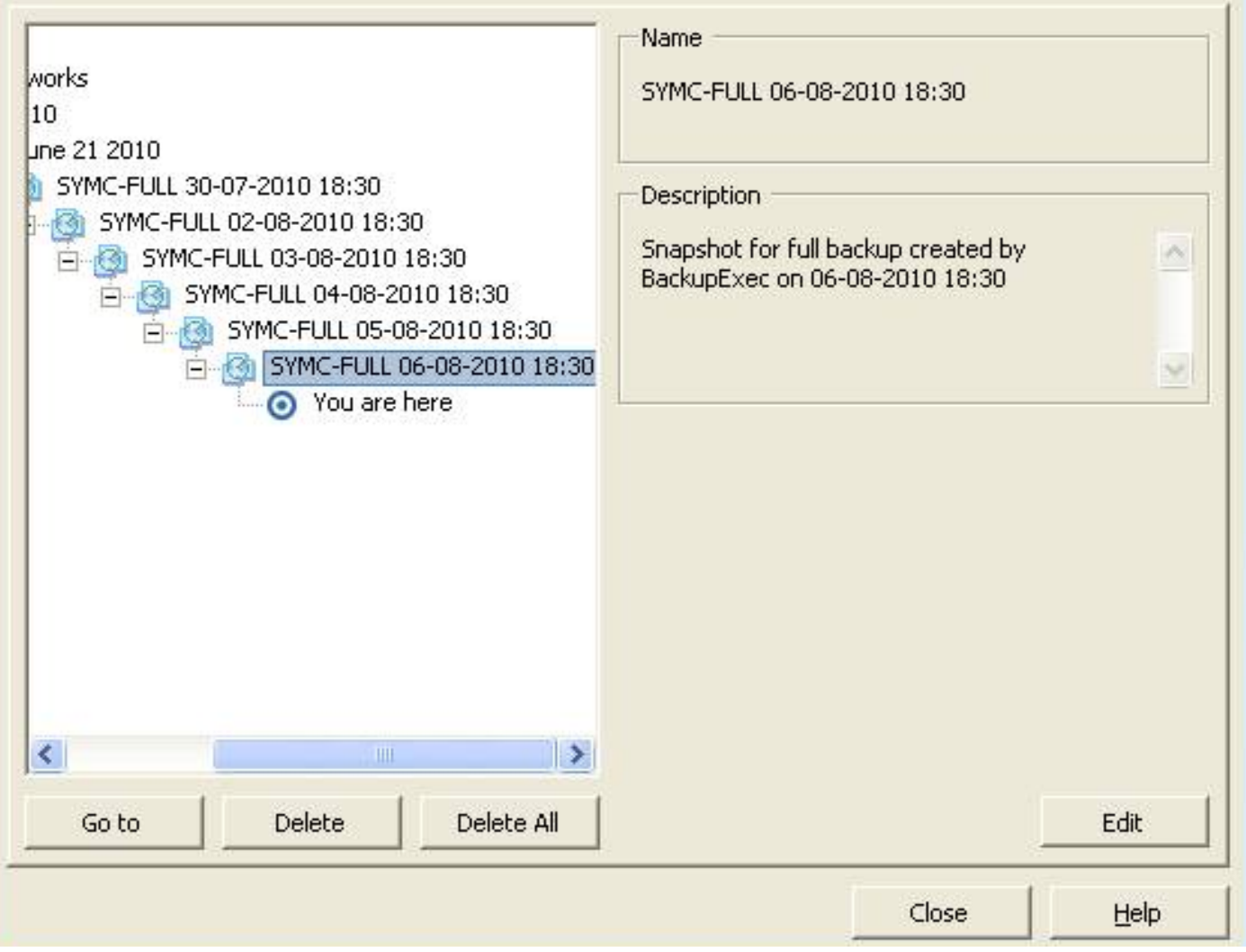

 $\Box$ 

Anmerkung: Weitere Informationen dazu, warum VMware-Snapshots nicht unterstützt werden, finden Sie im Artikel Cisco [Unified Communications VMware Requirements](http://docwiki.cisco.com/wiki/Unified_Communications_VMware_Requirements#Supported_Versions_of_VMware_vSphere_ESXi).

#### Legend for Feature Support Tables

- = Y(C) = Supported with Caveats see Eest Practices for details
- VIP) = Partial (limited) suggert note see East Practices for details
- = No = the feature is not supported at this time see Eest Practices for alternatives, if any.

#### VMware Feature Support for Unified Communications 8.0(2) through 9.x

For guide to abbreviations, see At a Glance table at http://www.cisco.com/go/uc-virtualized S.

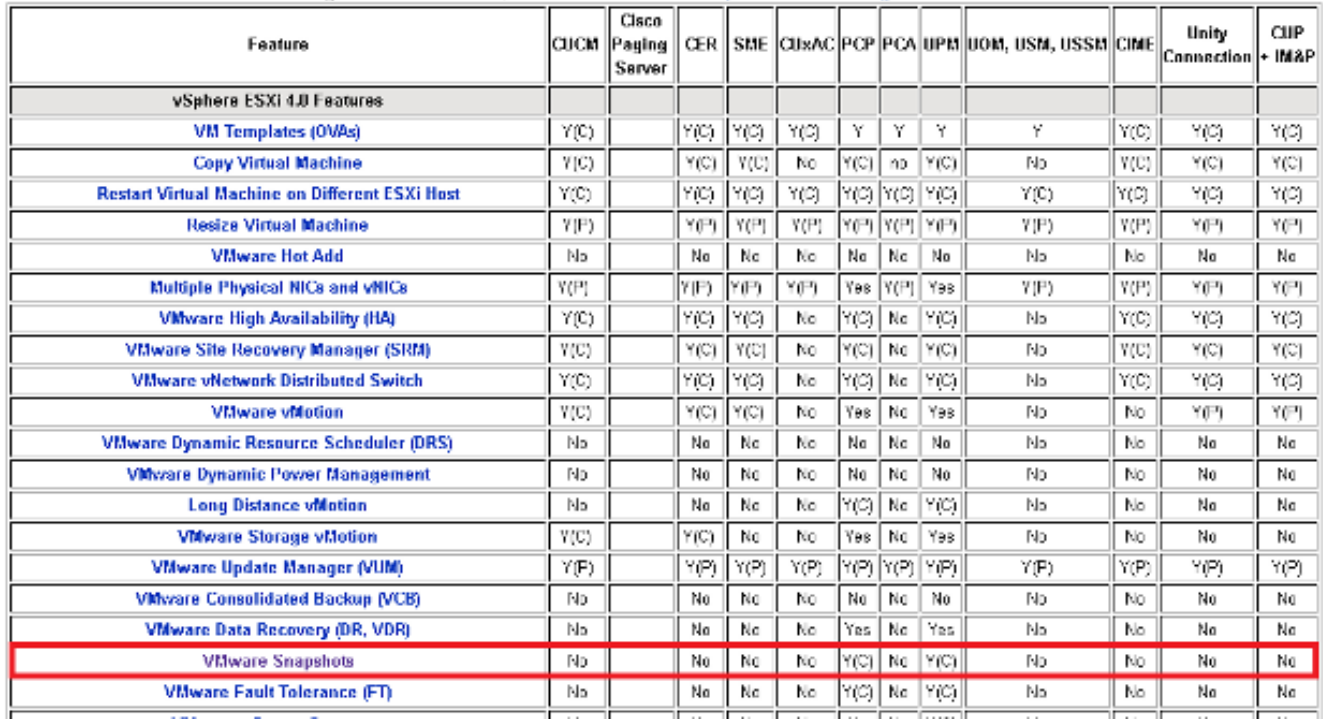

Sie können Snapshots ohne Auswirkungen auf das Produktionsnetzwerk löschen, und die Hosts und VMs müssen nicht neu gestartet werden. Beachten Sie, dass das Löschen von Snapshots je nach Größe des Snapshots bis zu drei Stunden dauern kann.

Anmerkung: Es wird empfohlen, dass Sie den Administrator darauf hinweisen, dass Snapshots nicht unterstützt werden, und dass der Administrator die Snapshots von der VM entfernt, die die UC-Anwendung unterstützt.

Anmerkung: Der Fortschritt des Snapshot-Löschvorgangs kann sofort auf 95 % steigen und über einen längeren Zeitraum erhalten bleiben. Dies könnte Sie denken lassen, dass es feststeckt oder aufgehängt ist. Dies ist jedoch normal, und die Aufgabe wird schließlich erfolgreich abgeschlossen.

#### Alternative Vorgehensweise zum Überprüfen von Snapshots auf einem virtuellen System

Führen Sie die folgenden Schritte aus, um eine Alternative zum zuvor genannten Verfahren zu erhalten:

- 1. Uberprüfen Sie den von der VM verwendeten Datenspeicher. Diese Informationen befinden sich auf der Seite Zusammenfassung des virtuellen Systems.
- 2. Navigieren Sie zu Startseite > Bestand > Datenspeicher und Datenspeicher-Cluster, und klicken Sie mit der rechten Maustaste auf den entsprechenden Datenspeicher.
- 3. Wählen Sie Datenspeicher durchsuchen und suchen Sie nach Dateien, die das Wort

Snapshot im Titel und das Trennzeichen .vmsn (Snapshot des virtuellen Systems) enthalten.

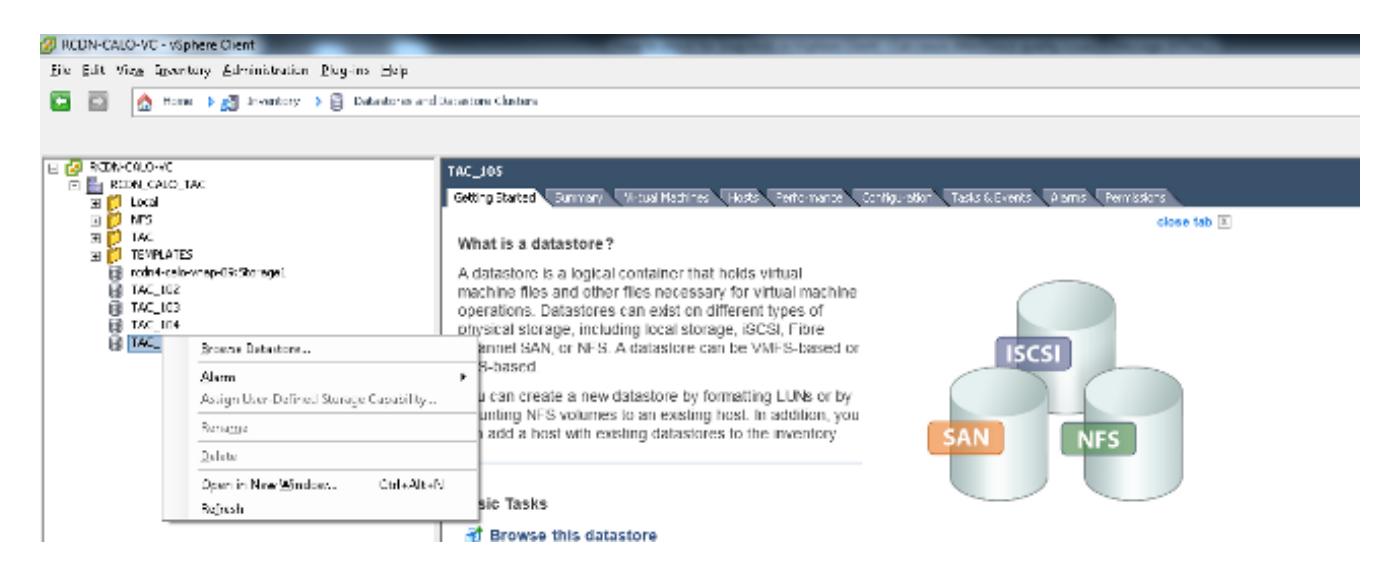

Wenn Sie sich nicht sicher sind, welcher Datenspeicher überprüft werden soll, suchen Sie die betreffende VM, wählen Sie die VM aus, und zeigen Sie die Seite Zusammenfassung an. Klicken Sie auf der Seite Zusammenfassung unter Speicher mit der rechten Maustaste auf den Datenspeicher, und wählen Sie Datenspeicher durchsuchen aus.

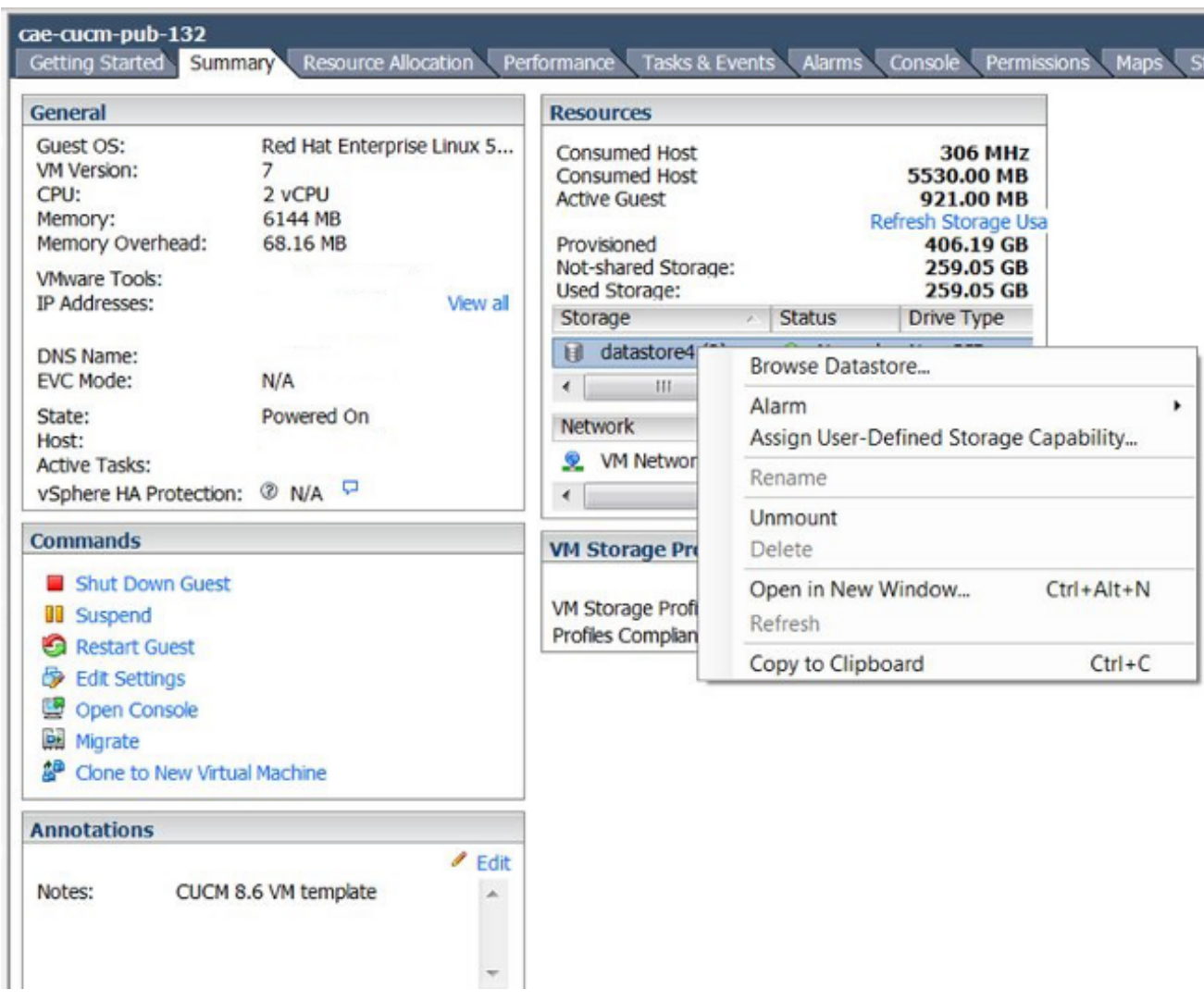

4. Eine Datei mit dem **Snapshot** im Titel, wie im nächsten Bild gezeigt, gibt an, dass ein Snapshot für diese VM erstellt wird.

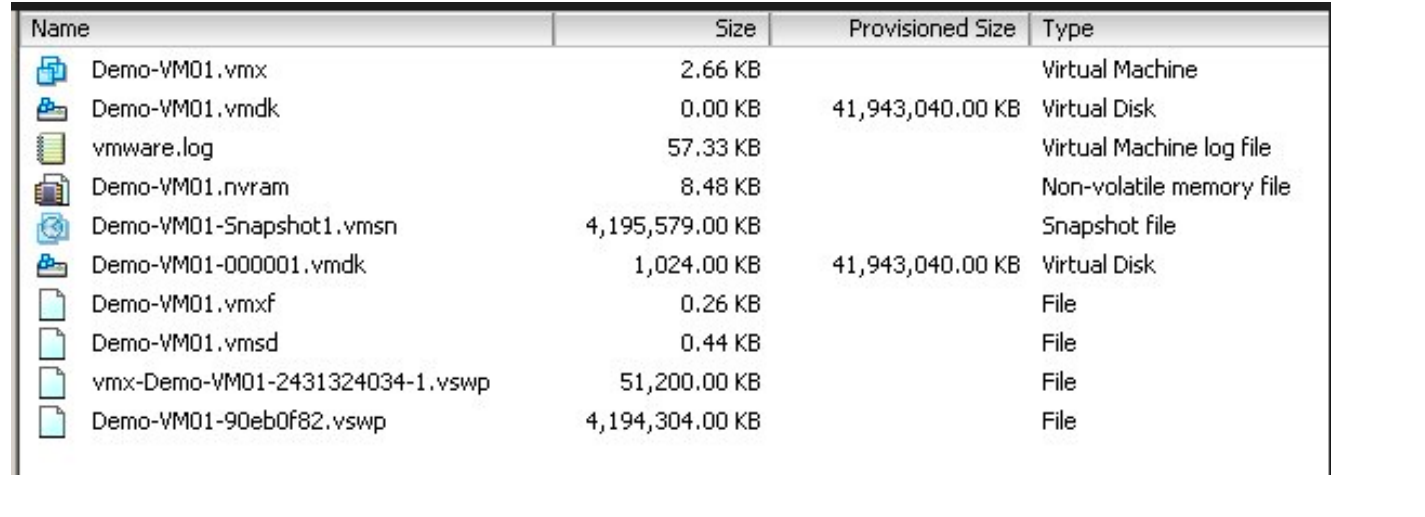

#### Informationen zu dieser Übersetzung

Cisco hat dieses Dokument maschinell übersetzen und von einem menschlichen Übersetzer editieren und korrigieren lassen, um unseren Benutzern auf der ganzen Welt Support-Inhalte in ihrer eigenen Sprache zu bieten. Bitte beachten Sie, dass selbst die beste maschinelle Übersetzung nicht so genau ist wie eine von einem professionellen Übersetzer angefertigte. Cisco Systems, Inc. übernimmt keine Haftung für die Richtigkeit dieser Übersetzungen und empfiehlt, immer das englische Originaldokument (siehe bereitgestellter Link) heranzuziehen.